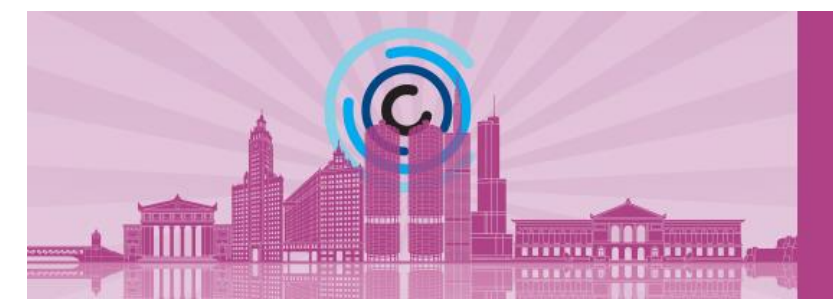

# **What are the Convention policies?**

By attending the 2022 CCCC Annual Convention and/or the 2022 TYCA Conference, all attendees agree to follow NCTE policies including the Code of Conduct, Mutual Respect & Anti-Harassment Policy, Demonstrations Policy, and Use of Multimedia.

**2022 CCCC** 

MARCH 9-12, 2022

## **ACCESSING THE PLATFORM**

### **When can I access the platform?**

- All attendees will be able to log in to the platform starting on **Monday, March 7 at 12:00pm ET.**
- Attendees are strongly encouraged to log in between the platform's opening and the beginning of programming.

### **How do I access the platform?**

- Attendees should navigate to [app.forj.ai/CCCC22.](app.forj.ai/CCCC22)
- Email: please use the email address that you used for registration.
- Default password: CCCC22
	- Attendees will be asked to reset their passwords upon signing in.

### **Trouble signing in?**

• If you are having problems logging in, you can use the forgot password feature. If you still have problems, contact NCTE immediately at [CustomerService@ncte.org.](mailto:CustomerService@ncte.org)

### **Lobby and Webcast Auditorium Hours**

- The Lobby and Webcast Auditorium will be staffed during the following times:
- Wednesday, March 9:  $10:30$  a.m.  $-8:00$  p.m. ET
- Thursday, March 10:  $10:00$  a.m.  $-8:30$  p.m. ET
- Friday, March 11:  $10:30$  a.m.  $-9:00$  p.m. ET
- Saturday, March 12: 10:30 a.m. 7:30 p.m. ET

# **COMPONENTS OF THE VIRTUAL PLATFORM**

**Lobby:** The Lobby is the main entrance to the Conference platform. There will be a chat at the bottom of the page for general questions.

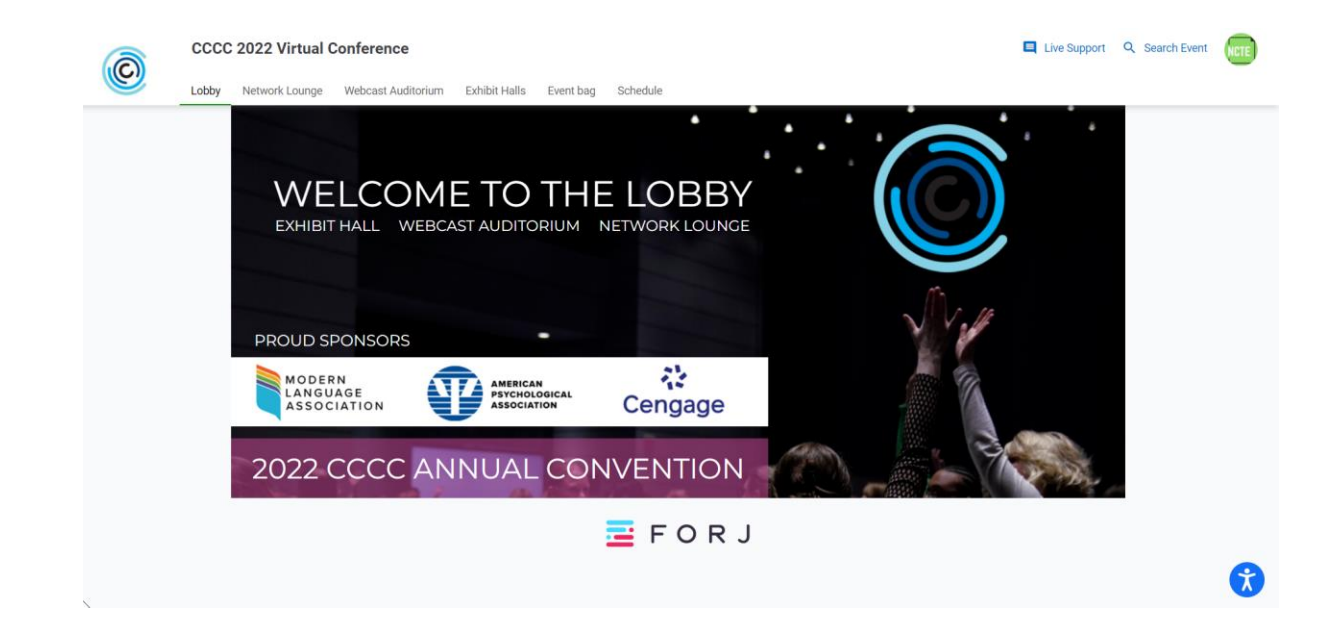

- Navigate away from the Lobby by clicking the menu options at the top of the page or by clicking the locations in the Welcome to the Lobby graphic.
- Need to find something? Use the Search Event feature in the upper right corner to search for people and sessions in the Webcast Auditorium.

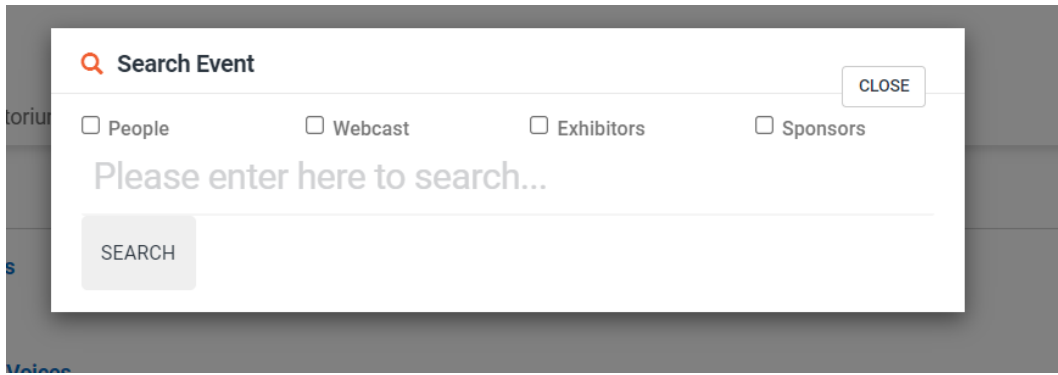

**Webcast Auditorium:** This is where all sessions are located. Attendees can sort by date to navigate to sessions or select "All Dates" to see a complete list of sessions. Sessions will be listed in both Eastern Time, and the attendee's local time. Attendees can also reset or select a time zone from the Webcast Auditorium.

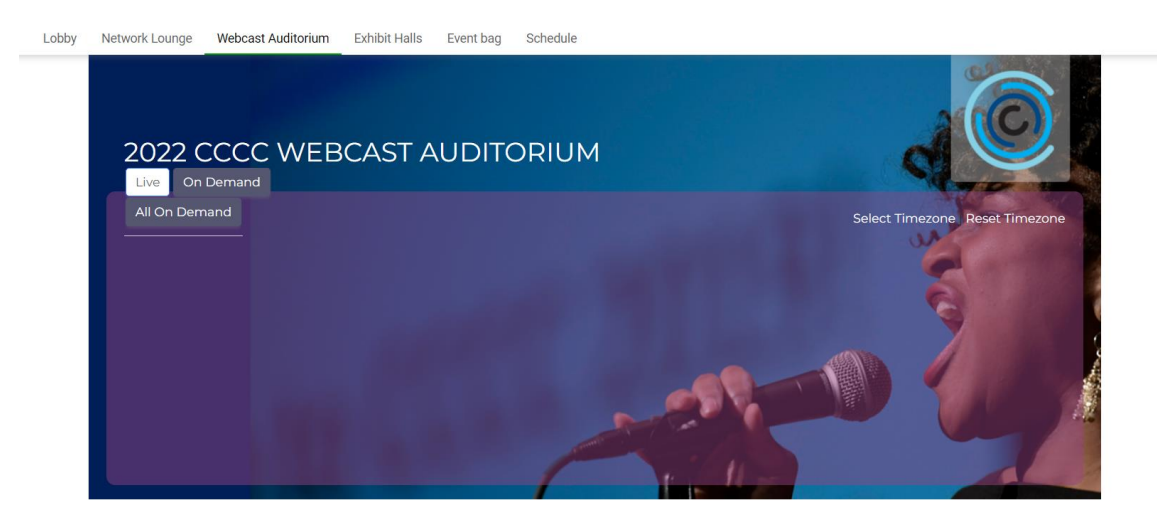

- Attendees can select "More info" for a list of session presenters.
- Prior to the session's beginning, there will also be a red "Attend Webcast" button. Select this button to enter the Zoom session.

**Exhibit Halls, Action Hub, and NCTE Central:** The Exhibit Halls contains five primary halls: (1) NCTE Central, where you will find NCTE publications; (2) Gold Hall, where you will find American Psychological Association; (3) Bronze Hall, where you will find Cengage and Modern Language Association; (4) Action Hub Hall, where you will find various groups, committees, and standing groups. All other exhibitors are listed in alphabetical order within the Exhibit Hall.

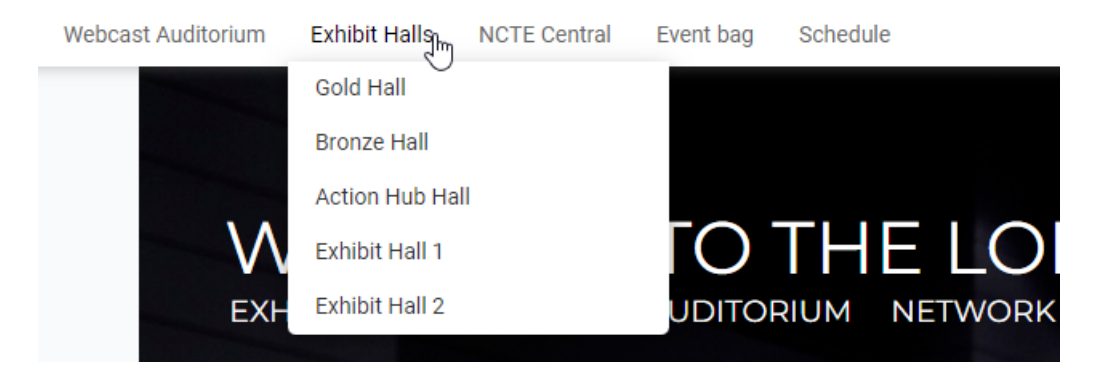

**Networking Lounges:** The CCCC 2022 Lounge will host a variety of networking activities for registered Convention attendees. See each lounge for a schedule of events and their respective Zoom URLs.

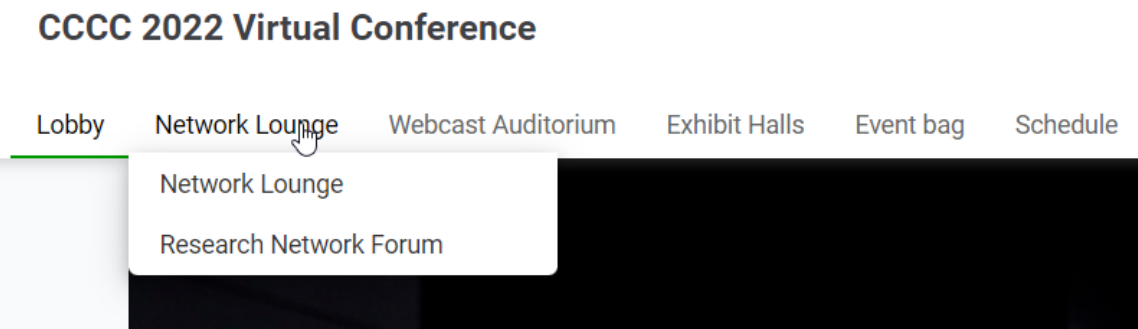

**Event Bag:** Check out our Virtual Swag Bag for our prepopulated items. You can also add items to your bag throughout the platform!

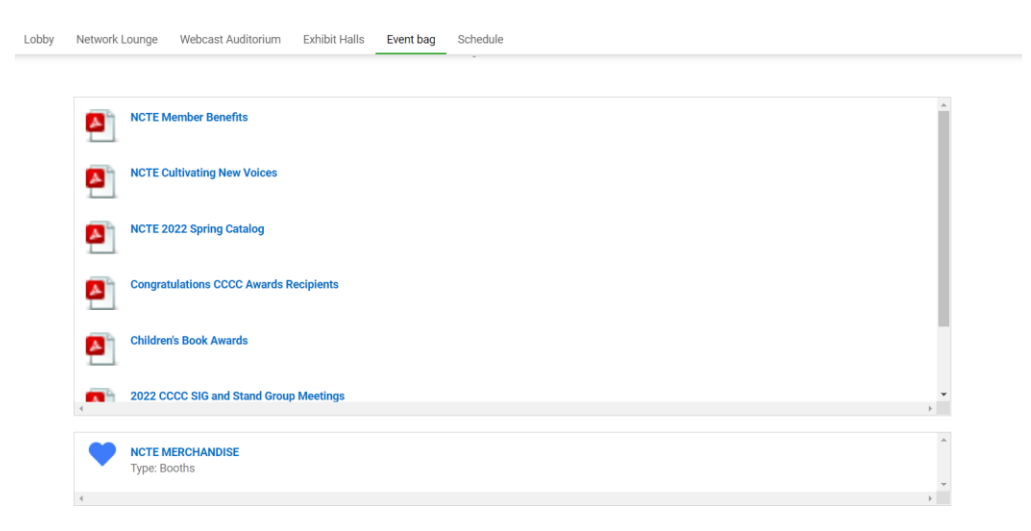

**Schedule:** Don't miss a session! Visit the Schedule and add all your favorite sessions for quick access as well as calendar reminders! Filter by auditorium and date.

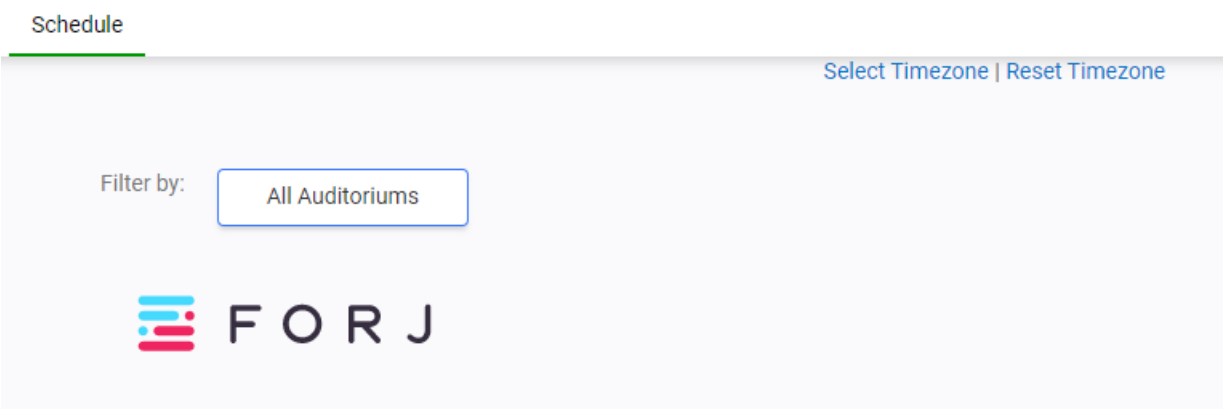

### **ATTENDING SESSIONS**

#### **How to attend a live or scheduled session in the webcast auditorium?**

TO ACCESS from the top of any page: Go to Webcast Auditorium  $\rightarrow$  Choose the date  $\rightarrow$  Go to box on left  $\rightarrow$  Scroll to view available sessions  $\rightarrow$  Click the "More Info" icon to select a session  $\rightarrow$ From the pop-out box, click "Attend Webcast" icon (available once the session is ready to air)

*\*\*These are sample sessions for visual purposes only.*

Click "Open Zoom Meeting" in the pop-up window.

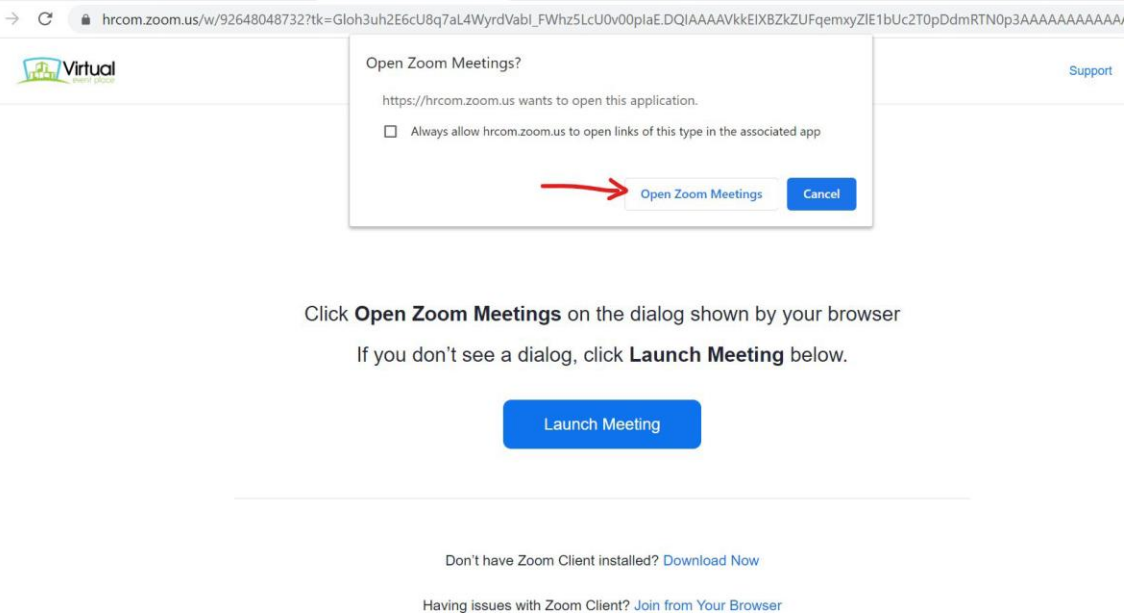

Congratulations! You are now attending a live virtual session. If the session in already in progress you will see/hear the presenters. If the session has not started, you will be in the waiting room (see below) and automatically moved into the session once it begins.

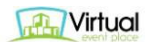

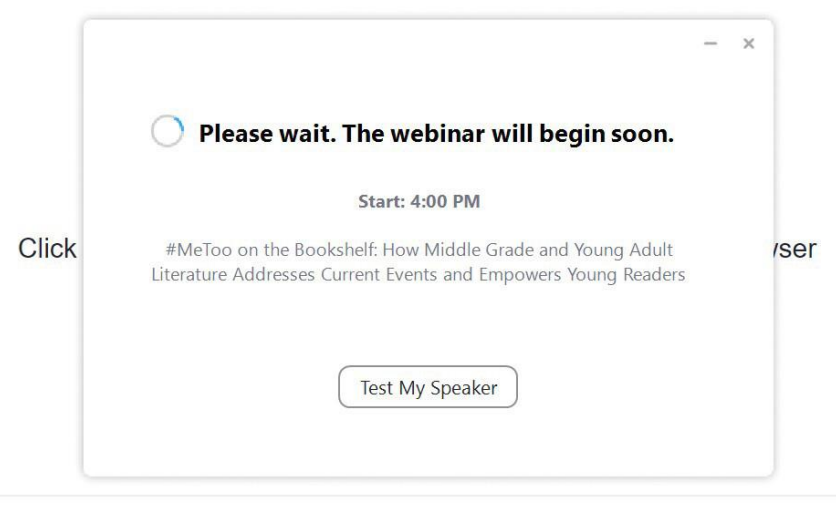

Don't have Zoom Client installed? Download Now

#### **Will I be on camera if I join a session as an attendee?**

Many of the sessions will not have attendees on video or with audio. There are sessions that use breakout rooms in which attendees can be on video and use audio. Of course, you always have the option to turn off your camera and/or mute your audio.

#### **Can I ask presenters questions during Live and Scheduled sessions?**

Yes! We have a number of ways to engage with presenters and authors. During most sessions, attendees will be able to use both the text chat and the Live Q&A. The text chat allows you to share your questions or comments with presenters and attendees. The Live Q&A is only seen by presenters unless a presenter answers your question at which point the question becomes public.

#### **I'm registered for Convention, but I am not seeing CCCC Annual Convention or TYCA Conference sessions in the Webcast Auditorium.**

If you are registered for both components of the 2022 CCCC Annual Convention and 2022 TYCA Conference, you should see all session offerings. If you are *only* registered for CCCC Annual Convention, you will not see TYCA Conference sessions. If you are *only* registered for TYCA, you will not see the sessions for CCCC Annual Convention.

If what you are seeing does not match how you registered for Convention, please contact us immediately at [CustomerService@ncte.org.](mailto:CustomerService@ncte.org)

#### **ACCESSIBILITY**

#### **Closed captioning**

All sessions will have Zoom closed captioning enabled. Depending on your default Zoom settings, either select "Hide Subtitle" or "Show Subtitle" under the "Live Transcript."

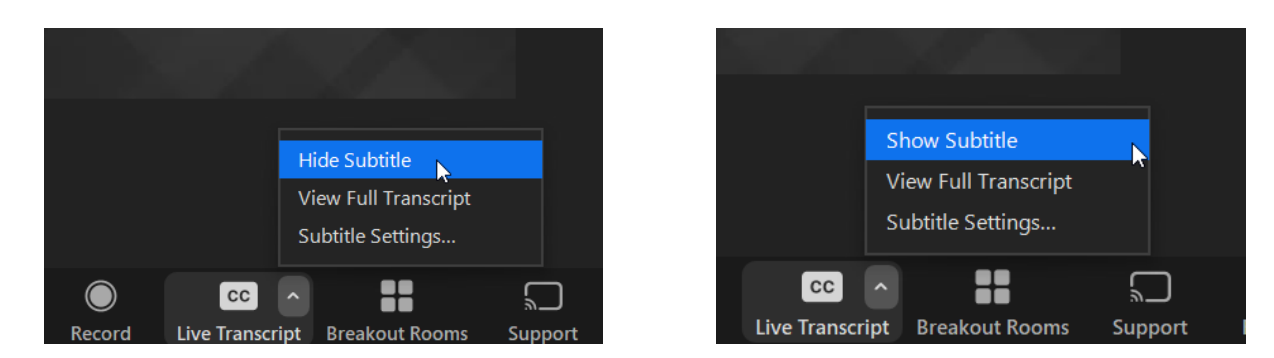

Additionally, the following sessions will have CART captioning:

- TYCA Opening Session
- TYCA Keynote with Tara Westover
- TYCA Closing Session
- Newcomers' Coffee Hour
- Opening General Session
- Virtual Concert
- Scholars for the Dream Reception
- CCCC Keynote with Anita Hill
- Awards Presentation
- Anzalduá Awards Reception

Captioning and/or session transcripts will also be available for all On-Demand Sessions. Session transcripts will also be provided for all Live and Prerecorded sessions during archive.

### **Platform accessibility**

Check out the [FORJ Virtual Platform Accessibility Guide](https://cccc.ncte.org/wp-content/uploads/2022/03/Forj-Virtual-Platform-Accessibility-Guide.pdf) for more information on Platform accessibility. Platform accessibility can be found by clicking the person icon in the lower right corner of all pages.

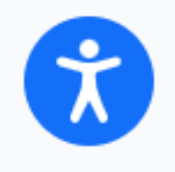

#### **How do I access archived live and scheduled sessions and when will they be available for viewing?**  Archived live and scheduled sessions will be available for viewing in the Webcast Auditorium approximately 48-72 hours after the session has ended. Once the session has been archived, the "Attend Webcast" button

will change to "View Archive". If the View Archive button is not visible, it means the archived session is not yet available.

### **REGISTRATION RELATED**

### **What if I registered but can no longer attend the Convention?**

You will still have access for 90 days after the Convention to watch content. You can log in any day, any time, and as frequently as you'd like during this period. Archive will end June 10, 2022.

### **Can I share my login with a friend or colleague?**

No, your login is unique to you and cannot be shared.

### **Can I register for one day only?**

No, NCTE does not offer one day registration.

### **TECHNICAL SUPPORT**

### **Can I change my profile photo or add my organization name? Yes!**

**ADD PHOTO:** From the virtual event platform: Go to "My Profile" (top right) → Click on "My Image" tab at top  $\rightarrow$  Click "Choose File"  $\rightarrow$  Select file  $\rightarrow$  Click "Upload"  $\rightarrow$  Wait for green "Success" bar to appear at top  $\rightarrow$ Return to virtual event platform by clicking on "My Virtual Events" (top right) → Click on "CCCC 2022 Virtual Conference"  $\rightarrow$  Scroll to the bottom of page  $\rightarrow$  Click the power symbol below the grey box to log out of chat  $\rightarrow$ Go to top right of page and click "logout" to log out of virtual platform  $\rightarrow$  Log back in to virtual platform

**ADD ORGANIZATION:** From the virtual event platform: Go to "My Profile" (top right) → Click on "Business" tab at top  $\rightarrow$  Enter company and job title  $\rightarrow$  Scroll to bottom of the page  $\rightarrow$  Click "Save"  $\rightarrow$  Scroll to top of page and look for green "Success" bar to confirm your information saved → Return to virtual event platform by clicking on "My Virtual Events" (top right)  $\rightarrow$  Click on "CCCC 2022 Virtual Conference"  $\rightarrow$  Scroll to the bottom of page  $\rightarrow$  Click the power symbol below the grey box  $\rightarrow$  Go to top right of page and click "logout"  $\rightarrow$  Log back in

### **TROUBLESHOOTING**

If your photo and/or organization appears in some locations on the virtual platform and not others (e.g., it appears in the Lobby and not in the Webcast Auditorium), click the power symbol below the grey box at the bottom of the page to log out of chat  $\rightarrow$  repeat this process to log out of EACH LOCATION where your photo and/or company is missing  $\rightarrow$  Go to top of page and click "logout" to log out of virtual platform  $\rightarrow$  Log back in to virtual platform

#### **How and when can I access sessions after Convention until June 10, 2022?**

Archived sessions will be accessed through the same platform and login process you use to attend the Convention. On-Demand sessions can be accessed beginning the first day of Convention. Live and Scheduled sessions will be archived and available 48-72 hours after the session ends.

### **If I have technical/logistical questions or issues during the conference, who should I contact?**

Questions can be asked through the "Live Support" chat feature located at the top of all platform pages. The platform host, FORJ, will staff the Live Support chat during Convention hours. If questions are submitted outside of Convention hours, your question will be added to a que and answered when it is back online.